Po zalogowaniu do systemu USOSweb wybierz zakładkę DLA WSZYSTKICH. Następnie kliknij ikonę Wnioski

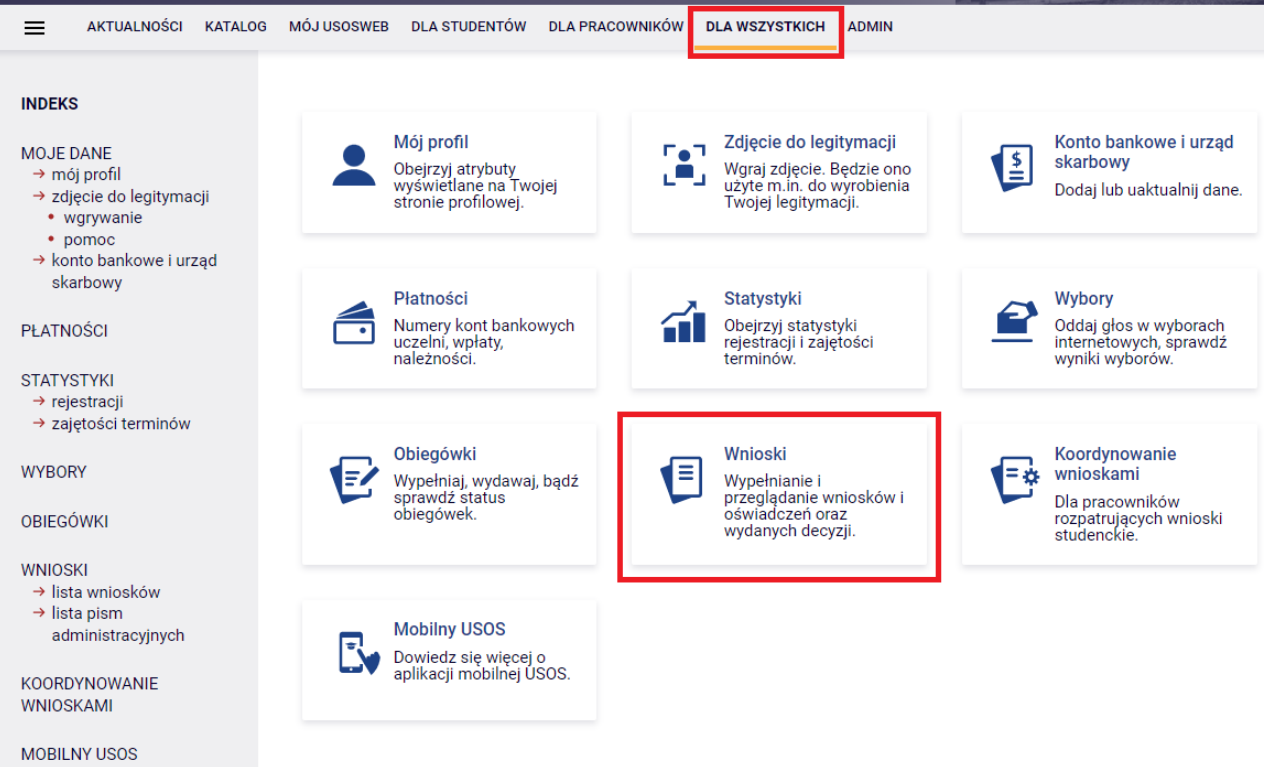

Jeżeli chcesz rozpocząć wypełnianie Wniosku o stypendium rektora, w sekcji Wnioski, które można złożyć w Twoich jednostkach, znajdź wniosek o nazwie Wniosek o stypendium rektora dla studentów na rok akademicki… i kliknij w odpowiadający mu link zacznij wypełniać.

Uwaga! Klikając **informacje o wniosku** możesz się dowiedzieć jakie są aktualne tury, a zielony ptaszek oznacza, czy tura jest aktywna dla Ciebie.

![](_page_0_Picture_40.jpeg)

![](_page_0_Picture_41.jpeg)

Jeżeli przerwałeś wypełnianie wniosku (możesz to zrobić na każdym etapie jego wypełniania) i chcesz kontynuować tę czynność lub otrzymałeś informację, że Twój wniosek został cofnięty do poprawy, ponownie wyszukaj go w sekcji Wnioski i kliknij odpowiednio link kontynuuj wypełnianie lub popraw.

Wnioski, które zacząłeś wypełniać.

| Nazwa                                                 | <b>Stan</b> | Tury                                                                           | Organizator                  | Cykl                         |                                                                  |
|-------------------------------------------------------|-------------|--------------------------------------------------------------------------------|------------------------------|------------------------------|------------------------------------------------------------------|
| Wniosek o stypendium<br>rektora dla studentów<br>2022 | Wypełniany  | w trakcie, 13 dni do<br>zakończenia<br>2022-10-03 00:00 - 2022-<br>10-16 23:59 | Uniwersytet w<br>Białymstoku | Rok<br>akademicki<br>2022/23 | kontynuuj<br>wypełnianie $\mathbf{F}$<br>usuń l∓l<br>szczegóły ⊞ |

Pamiętaj!! Składanie wniosku odbywa się wyłącznie elektronicznie. Uczelnia nie będzie akceptować wniosku w wersji papierowej!

## **EKRAN 0 - Oświadczenie o ukończeniu lub kontynuowaniu studiów**

Ekran ten służy do zweryfikowania i wprowadzenia informacji o studiach, które ukończyłeś, odbywałeś lub kontynuujesz na innej uczelni (poza UwB) oraz o tych, które ukończyłeś na UwB.

Na ekranie wyświetlona zostanie informacja o kierunkach studiów podjętych przez Ciebie na UwB oraz widoczna będzie sekcja Podaj informacje o pozostałych studiowanych lub ukończonych kierunkach (w Polsce lub za granicą), gdzie wprowadzisz informację o studiach ukończonych, odbywanych lub kontynuowanych na innych uczelniach (poza UwB) lub ukończonych na UwB, na tyle dawno, że informacji o nich nie ma w USOSweb. Dotyczy to również kierunków, z których zostałeś skreślony.

Kierunki studiów podejmowane w uczelni (dane z USOS):

![](_page_1_Picture_91.jpeg)

Podaj informacje o pozostałych studiowanych lub ukończonych kierunkach (w Polsce i za granica)

![](_page_1_Picture_92.jpeg)

Po kliknięciu przycisku dodaj wyświetlony zostanie formularz, który pozwoli Ci wprowadzić niezbędne informacje:

### Podaj informacje o pozostałych studiowanych lub ukończonych kierunkach (w Polsce i za granica)

![](_page_2_Picture_110.jpeg)

Świadczenia przysługują na:

1)studiach pierwszego stopnia, studiach drugiego stopnia i jednolitych studiach magisterskich, jednak Łączny okres, przez który przysługują świadczenia wynosi 12 semestrów, bez względu na ich pobieranie przez studenta, z zastrzeżeniem że w ramach tego okresu świadczenia przysługują na studiach: pierwszego stopnia – nie dłużej niż przez 9 semestrów, drugiego stopnia – nie dłużej niż przez 7 semestrów. Łączny okres, o którym mowa powyżej, jest dłuższy o 2 semestry w przypadku, gdy student podjął jednolite studia magisterskie, których czas trwania określony w przepisach prawa wynosi 11 albo 12 semestrów. Do okresu, o którym mowa powyżej, wlicza się wszystkie rozpoczęte przez studenta semestry na studiach pierwszego stopnia, studiach drugiego stopnia i jednolitych studiach magisterskich, w tym semestry przypadające w okresie korzystania z urlopów, o których mowa w art. 85 ust. 1 pkt 3 ustawy Prawo o szkolnictwie wyższym i nauce, z wyjątkiem semestrów na kolejnych studiach pierwszego stopnia rozpoczętych lub kontynuowanych po uzyskaniu pierwszego tytułu zawodowego licencjata, inżyniera albo równorzędnego. W przypadku kształcenia się na kilku kierunkach studiów semestry odbywane równocześnie traktuje się jako jeden semestr. Powyższe przepisy stosuje się również odpowiednio do studentów, którzy kształcili się lub uzyskali tytuły zawodowe za granicą.;

2) nie przysługują studentowi posiadającemu tytuł zawodowy:

a) magistra, magistra inżyniera albo równorzędny,

b)licencjata, inżyniera albo równorzędny, jeżeli ponownie podejmuje studia pierwszego stopnia.

Zasady te obowiązują również w przypadku osób posiadających tytuły zawodowe uzyskane za granicą.

# **EKRAN 1 Wybór kierunku studiów**

Na podstawie informacji z systemu USOS oraz informacji podanych przez Ciebie na Ekranie 0, system sprawdzi Twoje uprawnienia do przyznania stypendium rektora. Jeżeli posiadasz takie uprawnienia, pojawi się ekran, na którym musisz wybrać kierunek, w ramach którego będziesz składał wniosek.

![](_page_3_Figure_0.jpeg)

(Pr\_SJ\_KRK) Prawo-stacjonarne 5-letnie jednolite studia magisterskie (KRK)  $\odot$ 

Jeśli nie posiadasz takich uprawnień (np. podałeś na Ekranie 0, że ukończyłeś już studia I stopnia na innej uczelni i jednocześnie jesteś studentem studiów I stopnia), wówczas ekran będzie wyglądał następująco:

![](_page_3_Picture_67.jpeg)

korzysta ten wniosek.

# **EKRAN 2 Weryfikacja danych**

Na Ekranie 2 zweryfikuj swoje dane osobowe. W przypadku rozbieżności dane możesz zaktualizować w Dziekanacie swojej jednostki. Wprowadzone zmiany będą widoczne w USOSweb po migracji, która obywa się w godzinach 12:00-12:10 16:45-16:50 i 02:05-02:35.

#### Dane osobowe

 $\overline{2}$ 

społecznych

![](_page_3_Picture_68.jpeg)

#### Dane programu studiów

![](_page_3_Picture_69.jpeg)

W związku z tym, że wszystkie stypendia przelewane są na konto bankowe, pamiętaj o sprawdzeniu pola

Numer konta. Jeśli brakuje w nim numeru konta, to powinieneś go wprowadzić. Jeśli numer jest widoczny, upewnij się, czy jest poprawny i w razie potrzeby zmień go.

Jeśli nie podasz numeru konta bankowego, stypendium nie zostanie Ci wypłacone.

WPROWADZENIE NUMERU KONTA BANKOWEGO

Jeśli w polu Numer konta widoczny jest tylko link ustaw, oznacza to, że w systemie nie ma jeszcze Twojego numeru konta bankowego i powinieneś go wprowadzić.

![](_page_4_Picture_28.jpeg)

Kliknij zatem w ten link i w polu Numer konta wprowadź numer konta bankowego, na które chcesz otrzymywać stypendium.

![](_page_5_Picture_95.jpeg)

Pól Waluta konta oraz Nazwa banku nie można modyfikować.

Jeżeli po wprowadzeniu numeru konta przycisk DODAJ KONTO nie będzie aktywny, sprawdź, czy poprawnie wprowadziłeś numer. Jeśli numer jest poprawny, a mimo to przycisk jest nieaktywny, skontaktuj się z Dziekanatem/Sekretariatem.

Możesz wprowadzić tylko konto złotówkowe.

ZMIANA NUMERU KONTA BANKOWEGO

Jeśli w polu Numer konta widoczny jest numer konta, ale chcesz go zmienić, kliknij link zmień.

![](_page_5_Picture_96.jpeg)

Następnie z pola Numer konta usuń dotychczasowy numer i wprowadź nowy.

Jeżeli po wprowadzeniu numeru konta przycisk ZAPISZ ZMIANY nie będzie aktywny, sprawdź, czy poprawnie wprowadziłeś numer. Jeśli numer jest poprawny, a mimo to przycisk jest nieaktywny, skontaktuj się z Dziekanatem/Sekretariatem.

![](_page_5_Picture_97.jpeg)

Pól Waluta konta oraz Nazwa banku nie można modyfikować.

# **EKRAN 3 Wybór podstawy przyznania stypendium**

Na tym ekranie wskaż, na jakiej podstawie chcesz ubiegać się o stypendium. Ekran ten występuje w dwóch wariantach. W przypadku, gdy będziesz składał wniosek na pierwszym roku studiów I stopnia lub jednolitych magisterskich będziesz miał do wyboru:

![](_page_6_Picture_97.jpeg)

W przypadku składania wniosku o stypendium rektora dla studentów na wyższych latach studiów lub na studiach II stopnia na ekranie zostaną wyświetlone następujące kryteria:

![](_page_6_Picture_2.jpeg)

### Proszę o przyznanie stypendium na podstawie następujących kryteriów:

![](_page_6_Picture_98.jpeg)

Opcja Wyróżniające wyniki w nauce (średnia ocen) zaznaczona jest domyślnie, po przejściu na następny krok wyświetli Ci się ranking ze średnią ocen. Natomiast wybór pozostałych opcji zależy od tego, czy posiadasz jakieś osiągnięcia naukowe, artystyczne lub sportowe, które możesz udokumentować. W pozostałych kryteriach znajduje się lista odpowiednich osiągnięć z przypisaną do nich punktacją.

## **EKRAN 4 Wybór rankingu**

UWAGA! Ekrany od 4 do 6 nie pojawią się, jeśli składasz wniosek na pierwszym roku studiów I stopnia lub jednolitych magisterskich.

Na tym ekranie wskaż ranking ze średnią na podstawie, której chcesz się ubiegać o stypendium.Wybór rankingu

![](_page_6_Picture_9.jpeg)

Jeżeli w momencie składania wniosku w systemie nie ma jeszcze rankingu z Twoją średnią, skontaktuj się z dziekanatem.

### Wybór rankingu

Nie ma dostępnego rankingu z Twoją średnią, skontaktuj się z dziekanatem/sekretariatem w celu wprowadzenia/weryfikacji średniej, dopiero po tym będziesz mógł kontynuować wypełnianie wniosku

WRÓĆ NA POCZĄTEK WRÓĆ SPRAWDŹ ZAPISZ DALEJ

# **EKRAN 7 Wybór osiągnięć**

Na Ekranie 7 wskaż swoje osiągnięcia. Znajdź osiągnięcie na liście i kliknij odpowiadający mu link dodaj. Poniżej przykład: Moje osiągnięcia w ramach kryterium: osiągnięć sportowych we współzawodnictwie co najmniej na poziomie krajowym

![](_page_7_Picture_46.jpeg)

#### Katalog

![](_page_7_Picture_47.jpeg)

### **Wszelkie dodatkowe dokumenty/zaświadczenia należy dołączyć do wniosku w wersji elektronicznej w formacie PDF. Każdy dokument, również wielostronicowy, musi zostać przedstawiony w jednym, odrębnym pliku. Maksymalna wielkość załącznika to 10 MB.**

1. Informacje dla osób składających wniosek na pierwszym roku studiów I stopnia lub jednolitych magisterskich

O stypendium na danym kierunku mogą ubiegać się laureaci lub finaliści olimpiad, które nie zwalniały z postępowania rekrutacyjnego na studia, ważne jest jednak, żeby olimpiada była wymieniona w przepisach o systemie oświaty jako zwalniająca z przedmiotowego egzaminu podczas egzaminu dojrzałości oraz żebyś został przyjęty na pierwszy rok studiów w roku zdania egzaminu maturalnego.

Profil olimpiady nie musi pokrywać się z obszarem wiedzy kierunku, na którym składasz wniosek. Oznacza to, że możesz np. na filologii polskiej otrzymywać stypendium za tytuł laureata lub finalisty olimpiady matematycznej.

Do wniosku dołącz kopię zaświadczenia lub dyplomu o uzyskaniu tytułu laureata/finalisty olimpiady przedmiotowej lub międzynarodowej. Dotyczy to również wystawionych przez polskie związki sportowe zaświadczeń o zajęciu pozycji medalowych na imprezach sportowych rangi co najmniej Mistrzostw Polski.

2. Informacje dla osób składających wniosek na wyższych latach studiów, na studiach II stopnia i na studiach III stopnia.

Ocenie podlegają wyłącznie osiągnięcia uzyskane w poprzednim roku akademickim, w którym realizowałeś rok studiów, stanowiący podstawę wystąpienia z wnioskiem o przyznanie stypendium. Każde osiągnięcie należy udokumentować. W przypadku dokumentów sporządzonych w języku obcym załącz również tłumaczenie dokonane przez tłumacza.

Na ekranie widoczne będą tylko te kategorie osiągnięć, jakie wskazałeś na Ekranie3.

Na tym ekranie zostaniesz poproszony o zaakceptowanie niezbędnych oświadczeń oraz wskazanie jaki jest łączny okres odbytych przez Ciebie studiów liczony w semestrach.

#### Oświadczenia

Wszyscy: Uprzedzony/a o odpowiedzialności karnej za przestępstwo określone w art. 286 § 1 Kodeksu karnego (tekst jedn. Dz. U. z 2022 r. poz. 1138 ze zm.) - "Kto, w celu osiągnięcia korzyści majątkowej, doprowadza inną osobę do niekorzystnego rozporządzenia własnym lub cudzym mieniem za pomocą wprowadzenia jej w błąd albo wyzyskania błedu lub niezdolności do należytego pojmowania przedsiębranego działania, podlega karze pozbawienia wolności od 6 miesięcy do lat 8" - oraz odpowiedzialności dyscyplinarnej z art. 307 ustawy z dnia 20 lipca 2018 roku Prawo o szkolnictwie wyższym i nauce (tekst jedn. Dz. U. z 2022 r. poz. 574 ze zm.) oświadczam, że informacje zawarte we wniosku są zgodne ze stanem faktycznym.

□ Łączny okres, przez który przysługują świadczenia wynosi 12 semestrów, bez względu na ich pobieranie przez studenta, z zastrzeżeniem że w ramach tego okresu świadczenia przysługują na studiach: pierwszego stopnia – nie dłużej niż przez 9 semestrów, drugiego stopnia - nie dłużej niż przez 7 semestrów. Łączny okres, o którym mowa powyżej, jest dłuższy o 2 semestry w przypadku, gdy student podjał jednolite studia magisterskie, których czas trwania określony w przepisach prawa wynosi<br/>shr />11 albo 12 semestrów. Do okresu, o którym mowa powyżej, wlicza się wszystkie rozpoczęte przez studenta semestry na studiach pierwszego stopnia, studiach drugiego stopnia i jednolitych studiach magisterskich, w tym semestry przypadające w okresie korzystania z urlopów, o których mowa w art. 85 ust. 1 pkt 3 ustawy Prawo o szkolnictwie wyższym i nauce, z wyjątkiem semestrów na kolejnych studiach pierwszego stopnia rozpoczętych lub kontynuowanych po uzyskaniu pierwszego tytułu zawodowego licencjata, inżyniera albo równorzędnego. W przypadku kształcenia się na kilku kierunkach studiów semestry odbywane równocześnie traktuje się jako jeden semestr. Powyższe przepisy stosuje się również odpowiednio do studentów, którzy kształcili się lub uzyskali tytuły zawodowe za granicą. Na podstawie przytoczonych powyżej przepisów oświadczam, że łączny okres odbytych przeze mnie studiów przed 1.10.2022 r., liczonych w semestrach wynosi-liczbę semestrów podaj poniżej.<br />

Liczba wynosi:

□ Wyrażam zgodę na doręczanie pism za pomocą środków komunikacji elektronicznej - USOSweb w postępowaniu wszczętym niniejszym wnioskiem. Jako adres elektroniczny wskazuję adres e-mail znajdujący się we wniosku o przyznanie stypendium.

# **EKRAN 8 Rejestracja**

### **Pamiętaj! Składanie wniosków odbywa się wyłącznie elektronicznie. Uczelnia nie będzie akceptować wniosków w wersji drukowanej.**

Tutaj zatwierdź wprowadzone w systemie informacje. Zanim klikniesz Dalej: *PODPISZ i ZŁÓŻ ELEKTRONICZNIE*, dokładnie sprawdź wprowadzone dane. Jeśli masz wątpliwości co do składanego Wniosku, kliknij przycisk *wróć* i dokonaj korekty.

![](_page_9_Picture_97.jpeg)

Wniosek złożysz klikając przycisk DALEJ: PODPISZ I ZŁÓŻ ELEKTRONICZNIE. Po jego kliknięciu na Twój uniwersytecki adres mailowy zostanie wysłany mail z kodem autoryzacyjnym, który należy wprowadzić w celu elektronicznego podpisania i złożenia oświadczenia.

Po wprowadzeniu kodu należy kliknąć przycisk PODPISZ I ZŁÓŻ ELEKTRONICZNIE.

![](_page_10_Picture_61.jpeg)

![](_page_10_Picture_62.jpeg)

Jeżeli dane we wniosku będą poprawne, to koordynator zaakceptuje Twój wniosek i uzyska on status Gotowy do rozpatrzenia. W przypadku osób ubiegających się o stypendium rektora na podstawie osiągnięć naukowych, artystycznych lub sportowych, do czasu posiedzenia komisji wniosek pozostanie na statusie Złożony, natomiast stan Gotowy do rozpatrzenia uzyska po posiedzeniu Komisji.

Jeżeli dokumentacja będzie niekompletna lub będzie zawierała błędy, wówczas koordynator cofnie *Wniosek* do poprawy i uzyska ono status *Cofnięty do poprawy*. W takiej sytuacji będziesz musiał niezwłocznie załączyć elektronicznie brakujące dokumenty oraz dokonać niezbędnych zmian we wniosku. Poprawiony wniosek należy ponownie złożyć klikając przycisk: PODPISZ I ZŁÓŻ ELEKTRONICZNIE.

Informacja o zmianie statusu oraz opis nieprawidłowości zostaną przesłane na Twój uczelniany adres e-mail.